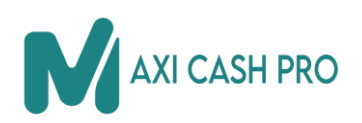

# **Tutorial paso a paso sobre cómo vincular el token NORWACOIN en la red Binance Smart Chain (BSC) utilizando las billeteras Trust Wallet y MetaMask.**

Este tutorial está diseñado para personas con poca experiencia en criptomonedas.

## **Paso 1: Configurar tu Billetera**

### **Trust Wallet:**

- 1. Descarga e instala Trust Wallet desde la App Store (iOS) o Google Play Store (Android).
- 2. Abre la aplicación y sigue los pasos para crear una nueva billetera o restaura una billetera existente si ya tienes una.
- 3. Asegúrate de haber guardado tus palabras de recuperación en un lugar seguro. Estas palabras son cruciales para restaurar tu billetera si cambias de dispositivo o la pierdes.

#### **MetaMask:**

- 1. Si aún no tienes instalado MetaMask, añádelo como una extensión de tu navegador desde metamask.io y sigue los pasos para configurarlo.
- 2. Crea una nueva billetera o restaura una si ya tienes una.
- 3. Guarda tu frase de recuperación en un lugar seguro.

### **Paso 2: Cambiar la Red a Binance Smart Chain**

### **Trust Wallet:**

- 1. Abre Trust Wallet y pulsa en el icono de configuración en la esquina superior derecha.
- 2. Selecciona "Redes" y pulsa en "Agregar red personalizada".
- 3. Completa los siguientes detalles:
	- **Nombre:** Binance Smart Chain
	- **ID de cadena:** 56
	- **URL RPC:** https://bsc-dataseed1.binance.org/
	- **URL explorador:** <https://bscscan.com/>
	- **Símbolo de moneda nativa:** BNB
	- **Explorador de tokens:** https://bscscan.com/token/
- 4. Pulsa en "Guardar" y selecciona la red Binance Smart Chain desde la lista de redes.

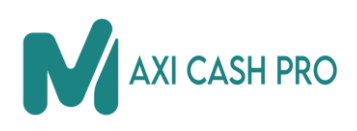

#### **MetaMask:**

- 1. Haz clic en el icono de MetaMask en tu navegador.
- 2. Haz clic en tu cuenta y selecciona "Configuración de la red".
- 3. Haz clic en "Redes" y luego en "Agregar red personalizada".
- 4. Completa los siguientes detalles:
	- **Nombre de la red:** Binance Smart Chain
	- **Nueva URL RPC:** https://bsc-dataseed1.binance.org/
	- **ID de cadena:** 56
	- **Símbolo de moneda:** BNB
	- **Explorador de bloques:** <https://bscscan.com/>
- 5. Haz clic en "Guardar" y selecciona la red Binance Smart Chain en la lista de redes.

### **Paso 3: Agregar el Token NORWACOIN**

- 1. Obtén la dirección del contrato del token *NORWACOIN* **0xb9343AFF4302490F83A27D5e745b096b78a77517**
- 2. Abre tu billetera (Trust Wallet o MetaMask) y asegúrate de estar en la red Binance Smart Chain.
- 3. Busca la opción "**Añadir Token**" o "**Agregar Token**" en la billetera.
- 4. Selecciona "Personalizado" o "Token personalizado".
- 5. Pega la dirección del contrato del token NORWACOIN en el campo proporcionado.
- 6. La billetera debería detectar automáticamente el nombre del token y el símbolo. Haz clic en "Agregar" o "Confirmar".

¡Listo! Ahora deberías ver tus NORWACOIN en tu billetera Trust Wallet o MetaMask en la red Binance Smart Chain. Recuerda que necesitarás tener un saldo mínimo de BNB en tu billetera para cubrir las tarifas de gas al realizar transacciones en la red BSC.